# Fond Mobility - manuál pro žadatele

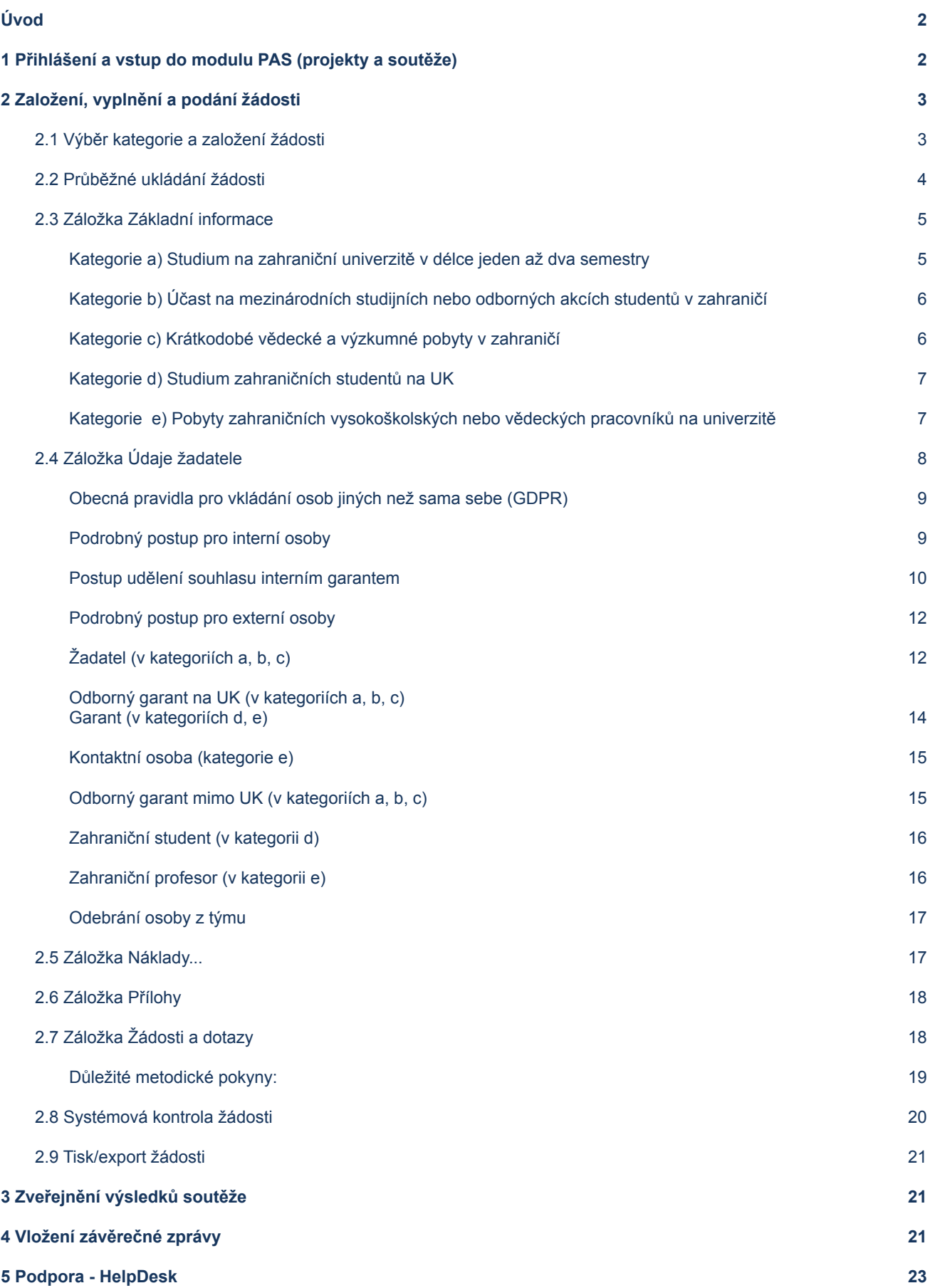

# <span id="page-1-0"></span>**Úvod**

Fond mobility Univerzity Karlovy byl zřízen v roce 2001 a jeho cílem je finanční podpora v těchto kategoriích:

- A. studium na zahraniční univerzitě v délce jeden až dva semestry
- A. účast na mezinárodních studijních nebo odborných akcích studentů v zahraničí
- B. krátkodobé vědecké a výzkumné pobyty v zahraničí
- C. studium zahraničních studentů na UK
- D. pobyty zahraničních vysokoškolských nebo vědeckých pracovníků na univerzitě

Podrobnější informace se nacházejí na **[univerzitních](http://www.cuni.cz/UK-43.html) webových stránkách Fondu mobility**, případně na webových stránkách jednotlivých fakult/součástí.

Žádosti do soutěže Fondu mobility se podávají prostřednictvím **modulu PAS (projekty a soutěže) [informačního](https://cuni.cz/UK-9220.html) systému IS Věda**.

# <span id="page-1-1"></span>**1 Přihlášení a vstup do modulu PAS (projekty a soutěže)**

Informační systém IS Věda je dostupný na adrese <https://is.cuni.cz/veda>, a to za použití běžného webového prohlížeče. Do systému se mohou přihlásit pouze studenti a zaměstnanci Univerzity Karlovy pomocí údajů z Centrální autentizační služby (CAS).

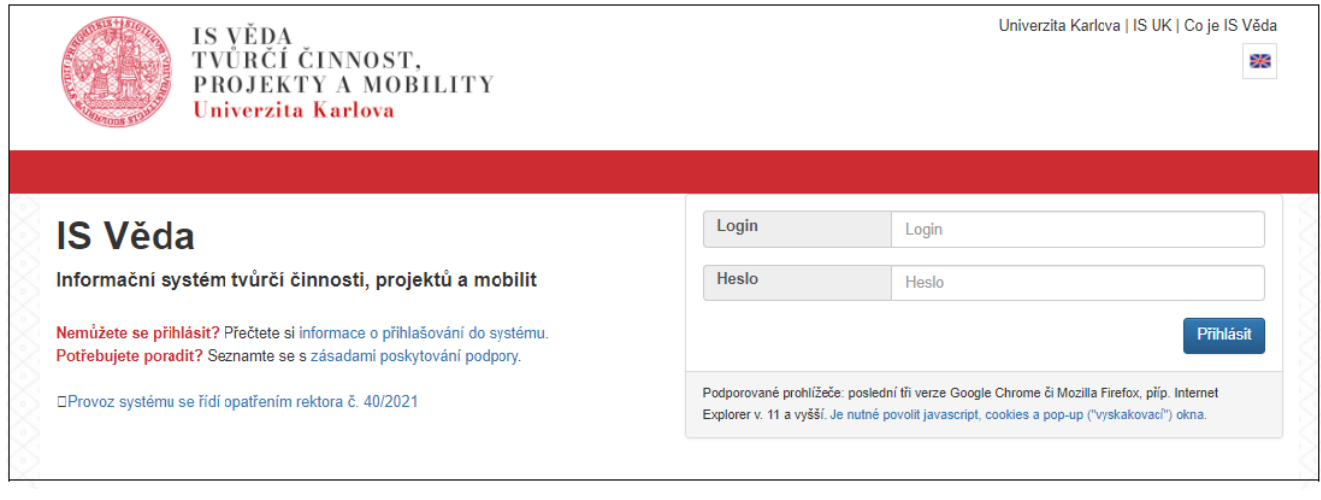

### **Login**

Vložte své osobní číslo.

#### **Heslo**

Vložte své CASové heslo.

Po přihlášení se zobrazí hlavní stránka Portálu IS Věda, v jejíž levé části mohou být zobrazeny aktuální informace týkající se provozu systému IS Věda a jeho jednotlivých modulů (například plánované či probíhající odstávky). V pravé části je rozcestník, ve kterém klikněte na **oranžové tlačítko PAS (projekty a soutěže).**

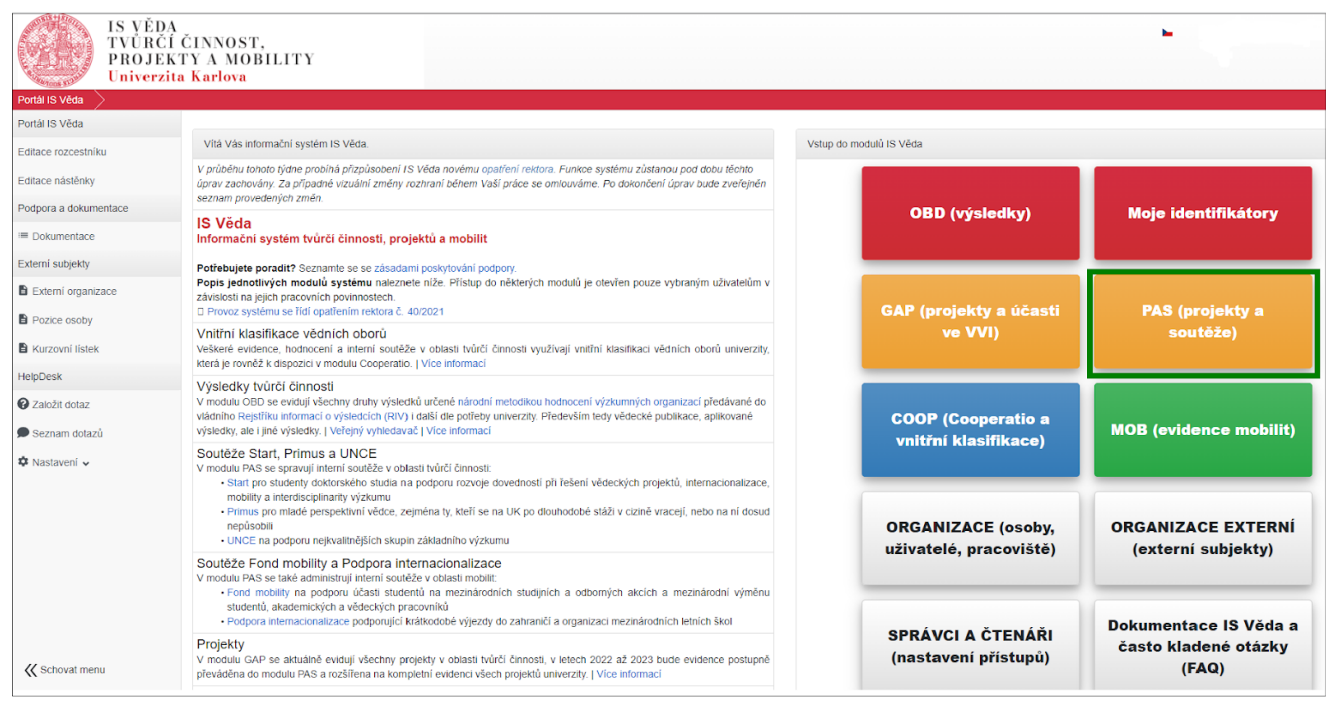

# <span id="page-2-0"></span>**2 Založení, vyplnění a podání žádosti**

# <span id="page-2-1"></span>**2.1 Výběr kategorie a založení žádosti**

Po vstupu do modulu PAS se zobrazí Nástěnka. V levé části obrazovky je menu, ve kterém zvolte nabídku **Moje projekty.**

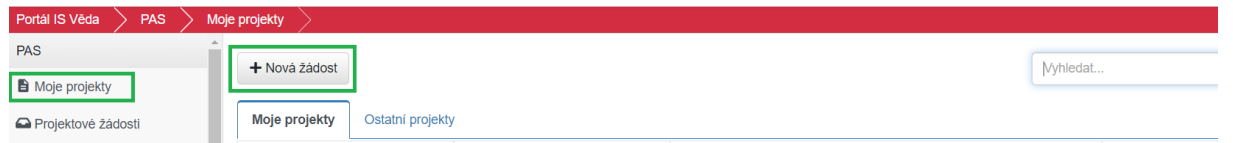

Pro založení nové žádosti klikněte na tlačítko **Nová žádost**. Zobrazí se seznam aktuálně otevřených soutěží. V případě soutěží Fondu mobility se budou nabízet pouze ty kategorie, v nichž máte právo žádat o příspěvek, a to v závislosti na tom, zda jste student a/nebo zaměstnanec. **Kategorii vyberete kliknutím na její název.**

**Po výběru kategorie se zobrazí úvodní stránka, ve které naleznete základní instrukce k podání Vaší žádosti. Doporučujeme, abyste si je důkladně přečetli.** Později se k nim můžete znovu vrátit kliknutím na tlačítko **Pravidla** vpravo nahoře v otevřené žádosti.

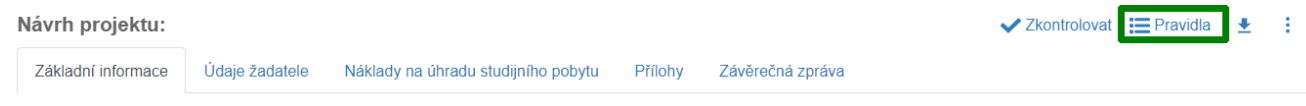

Po přečtení instrukcí klikněte na **modré tlačítko ve tvaru šipky vpravo dole**.

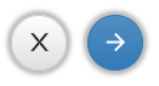

Systém založí žádost po vyplnění základních údajů, které jsou obdobné pro všech pět kategorií žádosti:

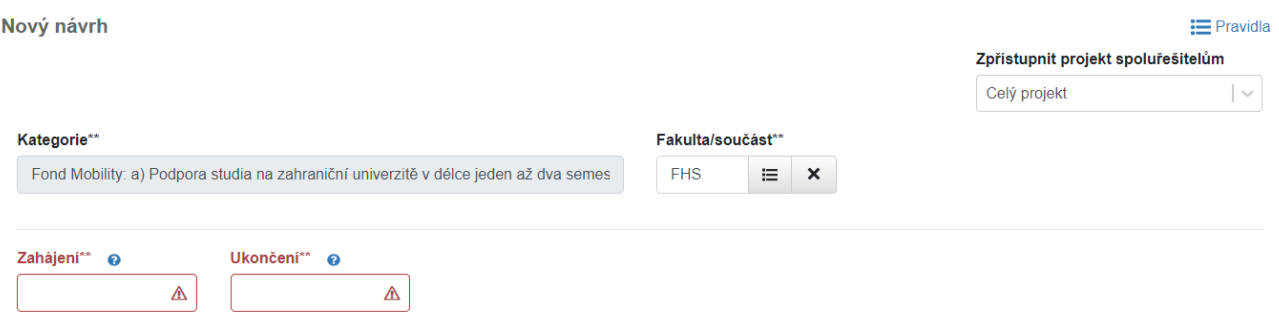

U některých polí je vložena významová nápověda, zobrazí se po kliknutí na otazník v modrém kolečku.

#### **Fakulta/součást**

Pokud systém fakultu nevyplní automaticky, zvolte fakultu/součást, na níž žádost podáváte (v kategoriích a, b, c), resp. fakultu/součást, na kterou přijíždí zahraniční student (v kategorii d) či zahraniční profesor (v kategorii e). Toto pole je povinné, bez jeho vyplnění žádost nepůjde odevzdat.

#### **Zahájení**

Vyberte z kalendáře datum zahájení pobytu.

#### **Ukončení**

Vyberte z kalendáře datum ukončení pobytu.

#### **Zpřístupnit projekt spoluřešitelům**

V tomto poli není možné hodnotu změnit. Uvedená volba znamená, že všechny další osoby, které budou do žádosti vloženy (garant, kontaktní osoba apod. - viz níže v [kapitole](#page-7-0) 2.4) budou mít přístup k zobrazení celé žádosti pro čtení.

Po vyplnění těchto údajů klikněte vpravo dole na **modré tlačítko ve tvaru šipky**, systém zkontroluje vyplněné údaje, a pokud jsou kompletní, žádost založí a otevře další části formuláře.

Po vytvoření žádosti je nutné doplnit potřebné údaje na všech záložkách s výjimkou záložky **Závěrečná zpráva**. Záložky doporučujeme vyplňovat postupně v pořadí, ve kterém se zobrazují. Během práce je možné žádost průběžně ukládat.

# <span id="page-3-0"></span>**2.2 Průběžné ukládání žádosti**

Žádost můžete kdykoliv uložit pomocí **tlačítka s ikonou diskety** a následně se k ní vrátit (je možné ukládat samostatně každou záložku). Žádost můžete libovolně upravovat do chvíle, než se rozhodnete pro její odevzdání.

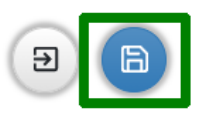

K rozpracované žádosti se dostanete opět pomocí nabídky **Moje projekty** v menu. Najdete ji na záložce se stejným názvem **Moje projekty,** otevřete ji kliknutím na číslo žádosti.

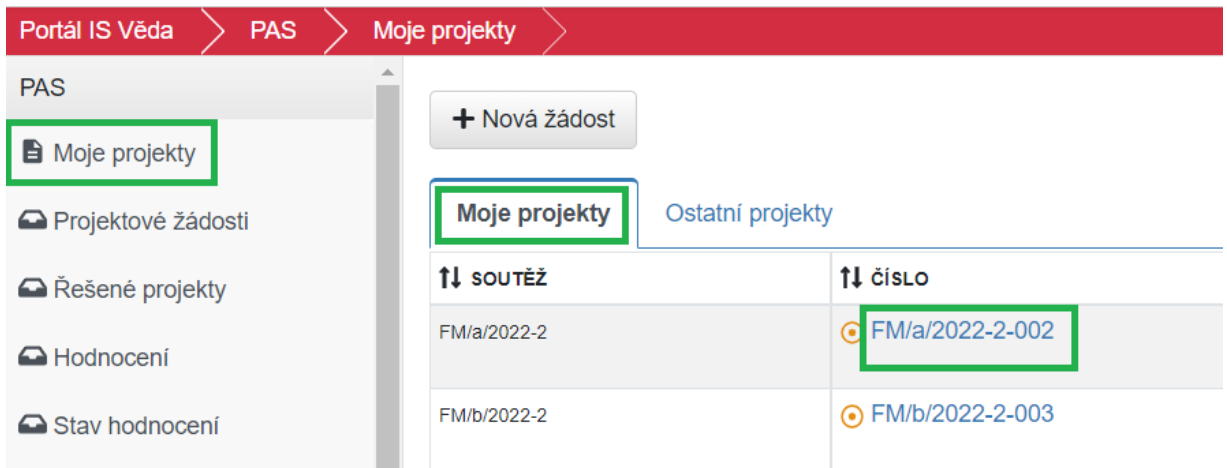

# <span id="page-4-0"></span>**2.3 Záložka Základní informace**

#### <span id="page-4-1"></span>**\*\* Povinné položky jsou v systému vyznačeny dvěma hvězdičkami za názvem.**

### Kategorie a) Studium na zahraniční univerzitě v délce jeden až dva semestry

#### **Fakulta zahraniční univerzity**

Povinná položka. Vložte oficiální název fakulty zahraniční univerzity, na které plánujete svůj studijní pobyt.

#### **Zahraniční univerzita**

Povinná položka. Vložte oficiální název zahraniční univerzity, na které plánujete svůj studijní pobyt.

#### **Stát zahraničního pobytu**

Povinná položka. Vyberte z číselníku Států.

#### **Obor/specializace**

Povinná položka. Vložte obor/specializaci, který budete na zahraniční univerzitě studovat.

#### **Účel pobytu**

Povinná položka. Vložte stručný popis účelu pobytu. Detailněji jej popište v motivačním dopisu, který budete k žádosti přikládat.

#### **Dofinancování**

Uveďte stručný popis, jakým způsobem plánujete financovat zbylou část nákladů (např. vlastní zdroje, stipendium, grant, jiný zdroj UK apod.)

#### **Název institutu, Datum narození, ID studenta, Typ dohody**

Uvedené nepovinné položky jsou primárně určeny pro interní potřeby Fakulty sociálních věd. Mohou je ovšem využívat i ostatní fakulty.

#### **Důvod zamítnutí Radou FM, Důvod zamítnutí (detail)**

Vyplňuje Referent RUK u žádostí ve stavu Nepřijat.

# <span id="page-5-0"></span>Kategorie b) Účast na mezinárodních studijních nebo odborných akcích studentů v zahraničí

#### **Název akce**

Povinná položka. Vložte název akce, které se budete účastnit.

#### **Pořádající organizace**

Povinná položka. Vložte název organizace (zahraniční univerzity), která akci pořádá.

#### **Stát zahraničního pobytu**

Povinná položka. Vyberte z číselníku Států.

#### **Aktivní účast**

Pokud budete na akci aktivně vystupovat (prezentovat, přednášet), zaškrtněte políčko.

#### **Příspěvek na téma**

Položka je povinná v případě aktivní účasti, pokud budete na akci aktivně vystupovat (prezentovat, přednášet).

#### **Dofinancování**

Uveďte stručný popis, jakým způsobem plánujete financovat zbylou část nákladů (např. vlastní zdroje, stipendium, grant, jiný zdroj UK apod.)

#### **Název institutu, Datum narození, ID studenta, Typ dohody**

Uvedené položky jsou primárně určeny pro interní potřeby Fakulty sociálních věd. Mohou je ovšem využívat i ostatní fakulty.

#### **Důvod zamítnutí Radou FM, Důvod zamítnutí (detail)**

<span id="page-5-1"></span>Vyplňuje Referent RUK u žádostí ve stavu Nepřijat.

### Kategorie c) Krátkodobé vědecké a výzkumné pobyty v zahraničí

#### **Účel pobytu**

Povinná položka. Vložte stručný popis účelu pobytu. Detailněji jej popište v motivačním dopisu, který budete k žádosti přikládat.

#### **Zahraniční pracoviště**

Povinná položka. Vložte název zahraničního pracoviště, na které plánujete svůj pobyt.

#### **Stát zahraničního pobytu**

Vyberte z číselníku Států.

#### **Předpokládaný přínos**

Povinná položka. Vložte stručný popis předpokládaného přínosu. Detailněji jej popište v motivačním dopisu, který budete k žádosti přikládat.

#### **Dofinancování**

Uveďte stručný popis, jakým způsobem plánujete financovat zbylou část nákladů (např. vlastní zdroje, stipendium, grant, jiný zdroj UK apod.)

#### **Název institutu, Datum narození, ID studenta, Typ dohody**

Uvedené položky jsou primárně určeny pro interní potřeby Fakulty sociálních věd. Mohou je ovšem využívat i ostatní fakulty.

#### **Důvod zamítnutí Radou FM, Důvod zamítnutí (detail)**

Vyplňuje Referent RUK u žádostí ve stavu Nepřijat.

# <span id="page-6-0"></span>Kategorie d) Studium zahraničních studentů na UK

#### **Studijní program/obor nebo speciální studijní plán**

Uveďte studijní program/obor, který bude na Vaší fakultě zahraniční student studovat, případně speciální studijní plán.

#### **Účel pobytu**

Vložte stručný popis účelu pobytu.

#### **Stát**

Z číselníku Státy vyberte stát, ze kterého zahraniční student pochází.

#### **Dofinancování**

Uveďte stručný popis, jakým způsobem plánujete financovat zbylou část nákladů (např. vlastní zdroje, stipendium, grant, jiný zdroj UK apod.)

#### **Název institutu**

Uvedená položka je primárně určena pro interní potřeby Fakulty sociálních věd. Mohou ji ovšem využívat i ostatní fakulty.

#### **Důvod zamítnutí Radou FM, Důvod zamítnutí (detail)**

Vyplňuje Referent RUK u žádostí ve stavu Nepřijat.

### <span id="page-6-1"></span>Kategorie e) Pobyty zahraničních vysokoškolských nebo vědeckých pracovníků na univerzitě

#### **Zahraniční univerzita**

Vložte název zahraniční univerzity, na které hostující profesor působí.

#### **Fakulta zahraniční univerzity**

Vložte název fakulty zahraniční univerzity, na které hostující profesor působí.

#### **Stát**

Vyberte z číselníku Států stát, ve kterém zahraniční univerzita působí.

#### **Obor/specializace**

Vložte obor/specializaci hostujícího profesora na zahraniční univerzitě.

#### **Publikační činnost**

Vložte stručný výtah ze seznamu publikačních činností zahraničního profesora (nejdůležitější publikace vztahující se k mobilitě).

#### **Přínos pobytu pro fakultu/pracoviště**

Vložte stručný popis přínosu pobytu zahraničního profesora na Vaší fakultě/pracovišti.

#### **Dofinancování**

Uveďte stručný popis, jakým způsobem bude financována zbylá část nákladů.

#### **Přijímací institut**

Uvedená položka je primárně určena pro interní potřeby Fakulty sociálních věd. Mohou ji ovšem využívat i ostatní fakulty.

#### **Důvod zamítnutí Radou FM, Důvod zamítnutí (detail)**

Vyplňuje Referent RUK u žádostí ve stavu Nepřijat.

# <span id="page-7-0"></span>**2.4 Záložka Údaje žadatele**

Záložka je vždy rozdělena do několika základních sekcí:

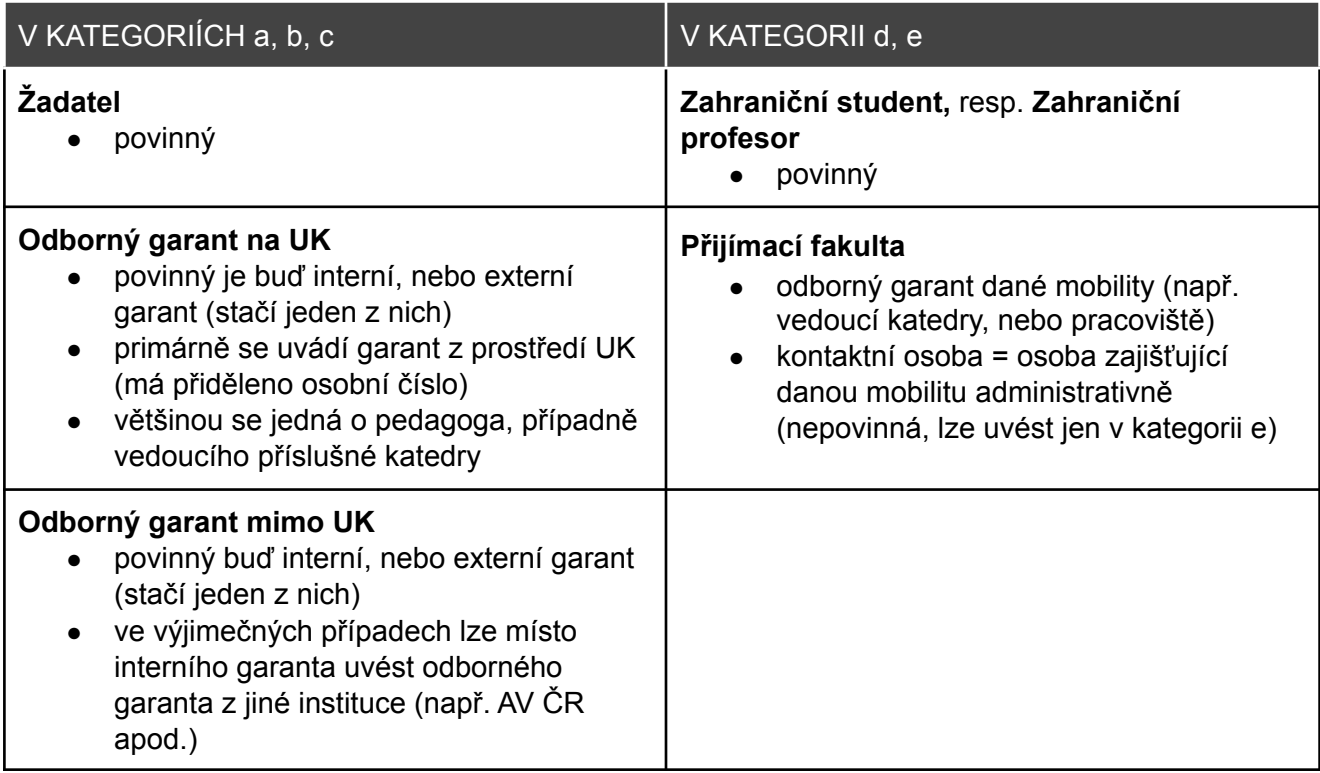

S výjimkou žadatele v kategoriích a) a b), v nichž systém jako žadatele obvykle automaticky vyplní přihlášeného uživatele, je třeba příslušnou osobu vložit pomocí tlačítka, které je k dispozici pod názvem jednotlivých sekcí.

### Žadatel

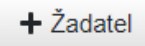

U každé osoby je nutné uvést různé údaje. Na chybějící údaje systém upozorňuje modrým trojúhelníkem s vykřičníkem v tabulce s osobami. Po najetí myši na trojúhelník lze zjistit, jaké údaje chybí:

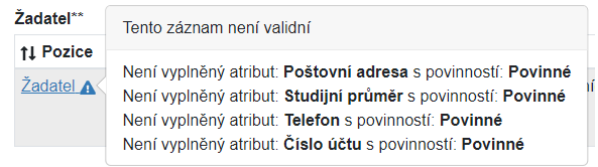

Výjimkou v kontrolách je studijní průměr u doktorského studia, kdy systém sice upozorňuje, že tento údaj chybí, ale závěrečná kontrola umožní žádost bez vyplněného studijního průměru doktorského studia uložit odevzdat.

### <span id="page-8-0"></span>Obecná pravidla pro vkládání osob jiných než sama sebe (GDPR)

U všech osob, které jsou ve formuláři uvedeny, je nutné mít jejich souhlas se zapojením a tím zároveň zajistit, že jsou si vědomy využití jejich osobních dat (GDPR) v rámci žádosti. Vložíte-li sami sebe na pozici žadatele, systém tuto skutečnost chápe coby vyjádření souhlasu, nicméně u ostatních osob je zapotřebí tento souhlas pro vložení do žádosti získat.

Od [interních](#page-8-1) osob (pozice **Žadatel**, **Žadatel-student**, **Žadatel-akademický pracovník**, **Odborný garant na UK**, **Garant** a **Kontaktní osoba)** systém vyžádá jejich souhlas automaticky emailem. U osob [externích](#page-11-0) (pozice **Odborný garant mimo UK**, **Zahraniční student** a **Zahraniční profesor**) je nutné získat a vložit vyplněný formulář GDPR consent form (ke stažení v pravidlech soutěže).

#### <span id="page-8-1"></span>Podrobný postup pro interní osoby

Po vybrání osoby se zobrazí okno pro doplnění nepovinné osobní zprávy, kterou systém vloží do automatického emailu, kterým bude žádat o vyslovení souhlasu s účastí.

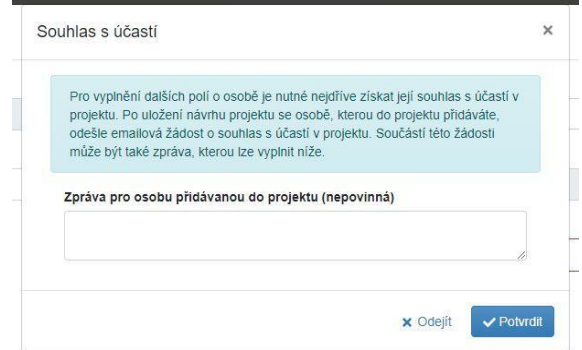

Potvrzením tohoto okna se email ještě neodešle! K hromadnému odeslání emailů všem vloženým osobám dojde až v okamžiku uložení celé žádosti (viz níže).

Po potvrzení tohoto okna nebude na detailu osoby možné editovat žádná další pole a nebudou načteny žádné osobní či studijní informace, dokud osoba neudělí souhlas s účastí. U jména vložené osoby se zobrazí štítek se současným stavem žádosti ("Žádost bude odeslána").

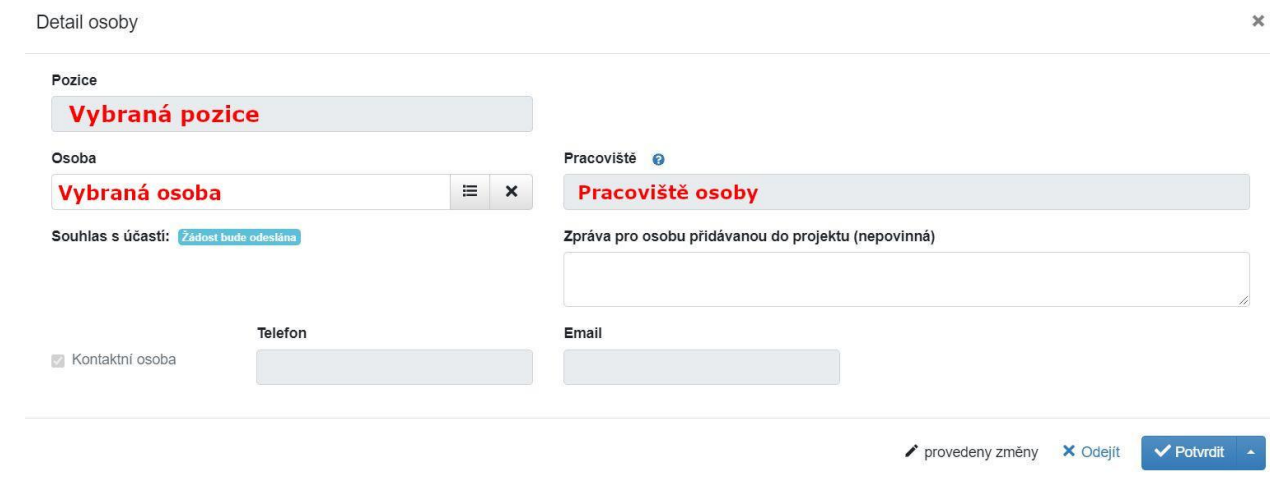

Štítek stavu žádosti se zobrazuje i na přehledu řešitelského týmu.

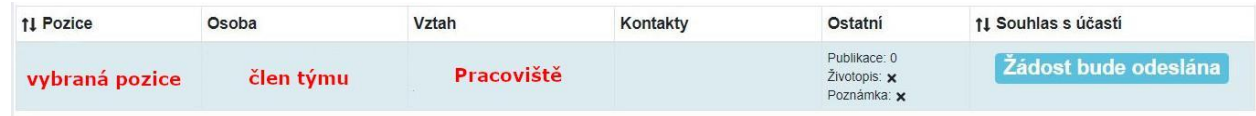

Systém rozešle emaily se žádostí až po uložení celé žádosti a následném potvrzení, že mohou být rozeslány:

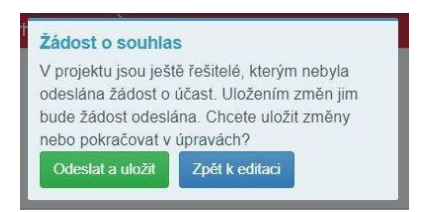

Po uložení změn se změní stavový štítek na Čeká na souhlas.

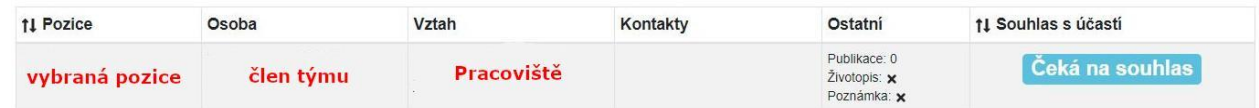

O rozhodnutí oslovené osoby, zda souhlas udělí či odmítne, obdržíte zprávu emailem. Výsledné rozhodnutí se zobrazí v podobě zeleného či červeného štítku:

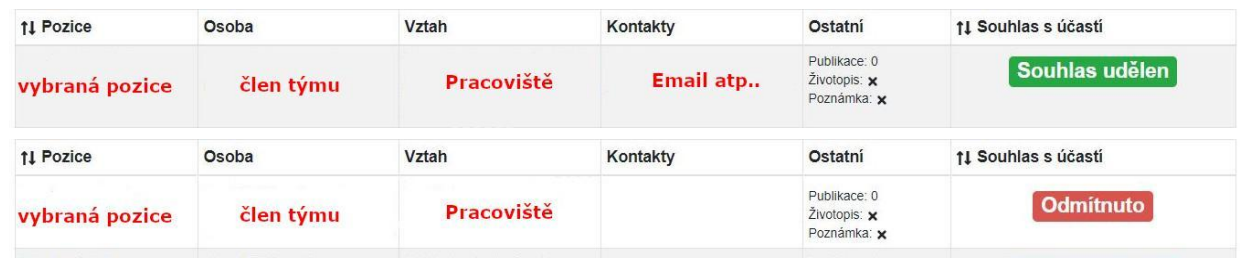

V případě odmítnutí je třeba příslušného člena týmu odebrat (viz [Odebrání](#page-16-0) osoby z týmu).

Je-li souhlas udělen, systém automaticky odemkne všechna zamčená pole a dotáhne zbývající osobní či studijní informace z číselníku.

### <span id="page-9-0"></span>**Postup udělení souhlasu interním garantem**

Garant obdrží notifikační email se žádostí o souhlas.

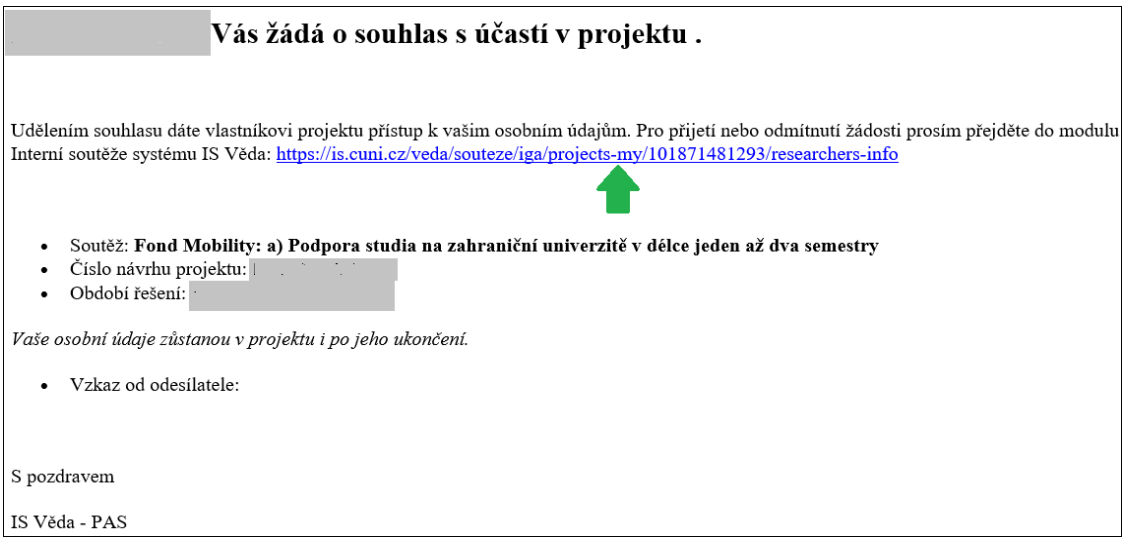

Po kliknutí na odkaz se otevře přihlašovací stránka IS Věda. Pokud garant notifikační email se žádostí o souhlas neobdrží/nenajde, zadá do prohlížeče adresu <https://is.cuni.cz/veda>.

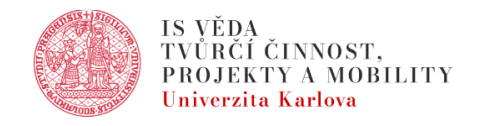

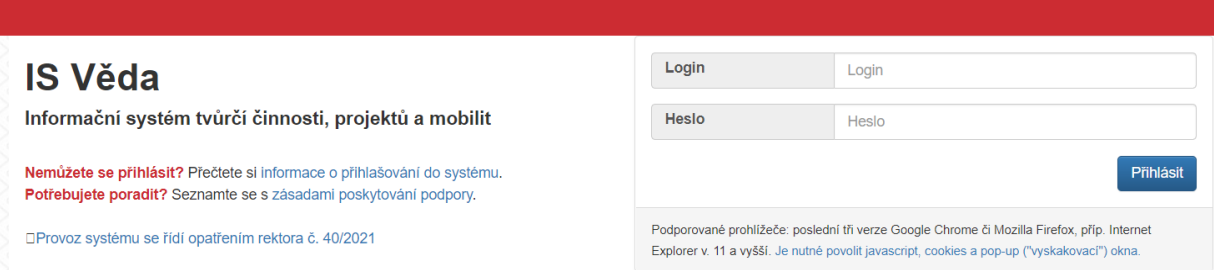

Po přihlášení do systému, modulu PAS, v levém menu **Moje projekty**, záložka **Ostatní projekty**, nalezne seznam žádostí a klikne na číslo žádosti, u které je žádán o souhlas s účastí.

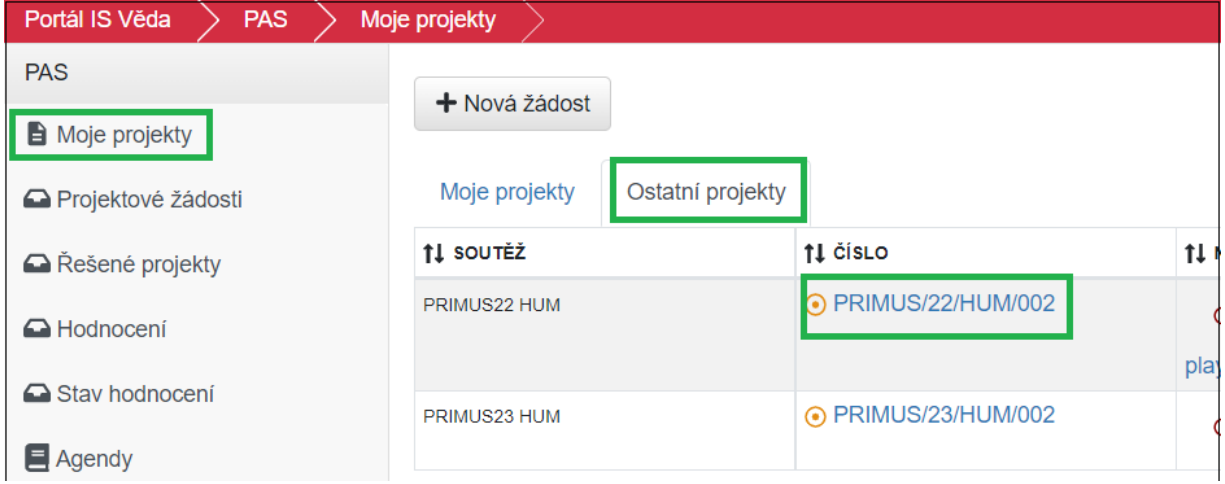

Na záložce Údaje žadatele nalezne své jméno a vpravo klikne na zelené Souhlasím či červené Nesouhlasím.

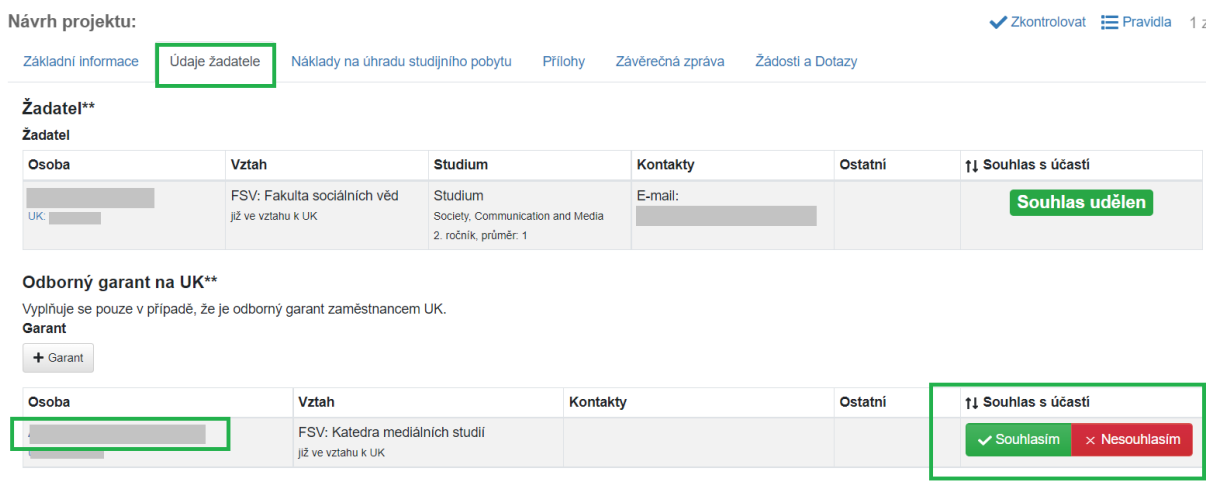

### <span id="page-11-0"></span>Podrobný postup pro externí osoby

Po vyplnění detailu externí osoby (viz níže v kapitolách jednotlivých pozic) se stavový štítek žádosti zobrazí jako modrý s textem "**Externí"**.

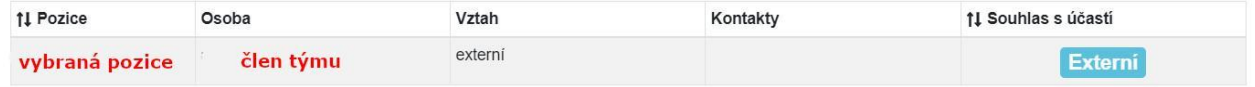

K osobě je nutné nahrát vyplněný formulář GDPR consent form, který je ke stažení po kliknutí na tlačítko **Pravidla** vpravo nahoře v otevřené žádosti.

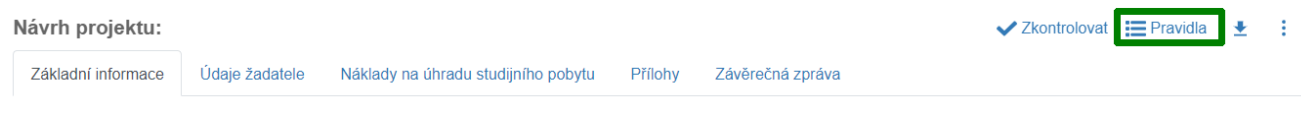

Formulář prosím předejte k vyplnění příslušné osobě a pak jej přiložte do detailu osoby kliknutím do označeného prostoru a připojte soubor z disku, případně přetáhněte myší soubor do tohoto prostoru.

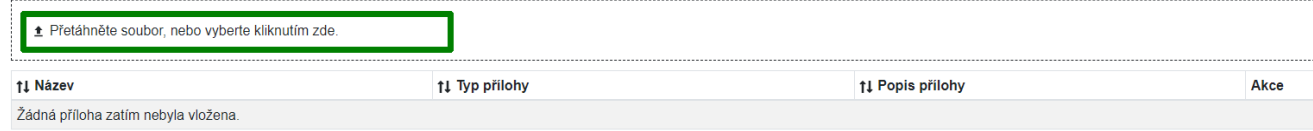

Po vybrání souboru zvolte jako **Typ přílohy** "Souhlas s účastí" (Pro pozici Odborný garant mimo UK se vybere varianta "Souhlas s účastí (Odborný garant mimo UK)").

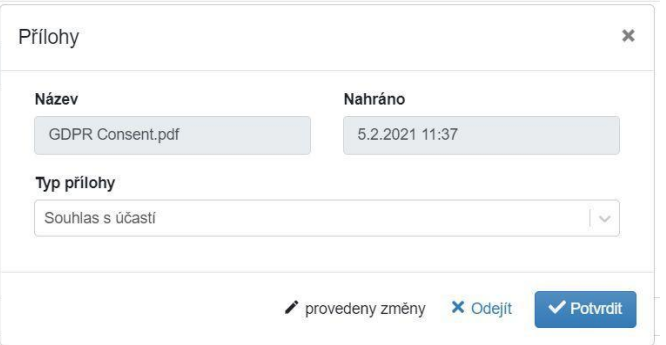

Po uložení změn projektu se stavový štítek změní na zelený.

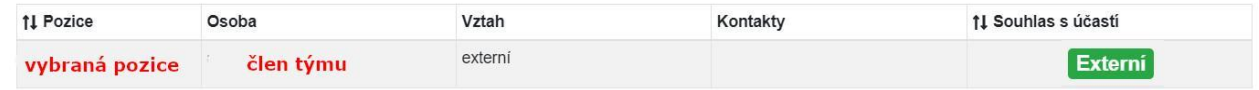

### <span id="page-11-1"></span>Žadatel (v kategoriích a, b, c)

Systém pravděpodobně již vložil Vaši osobu na pozici žadatele. Pro doplnění zbývajících údajů otevřete detail osoby kliknutím na název pozice "Žadatel" vedle svého jména v tabulce s osobami.

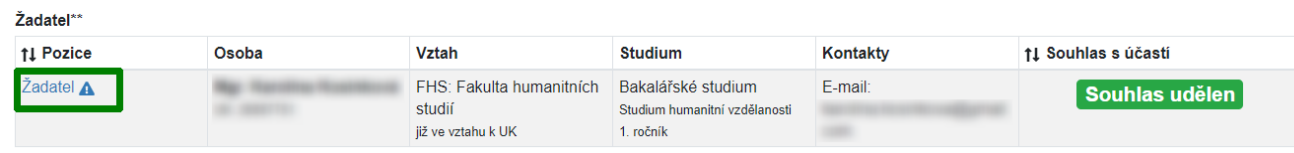

Pokud však systém Vaši osobu nevložil, klikněte na tlačítko **Žadatel (**resp. **Žadatel-student** nebo **Žadatel-akademický pracovník** v kategorii c**).**

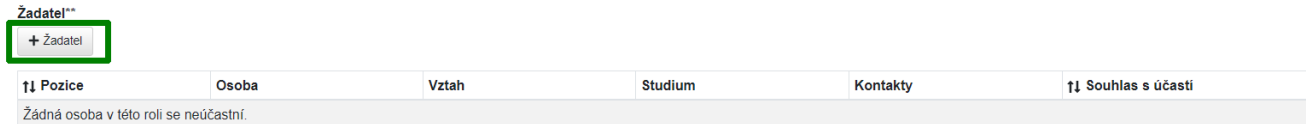

V zobrazeném detailu u položky **Osoba** klikněte na tlačítko číselníku.

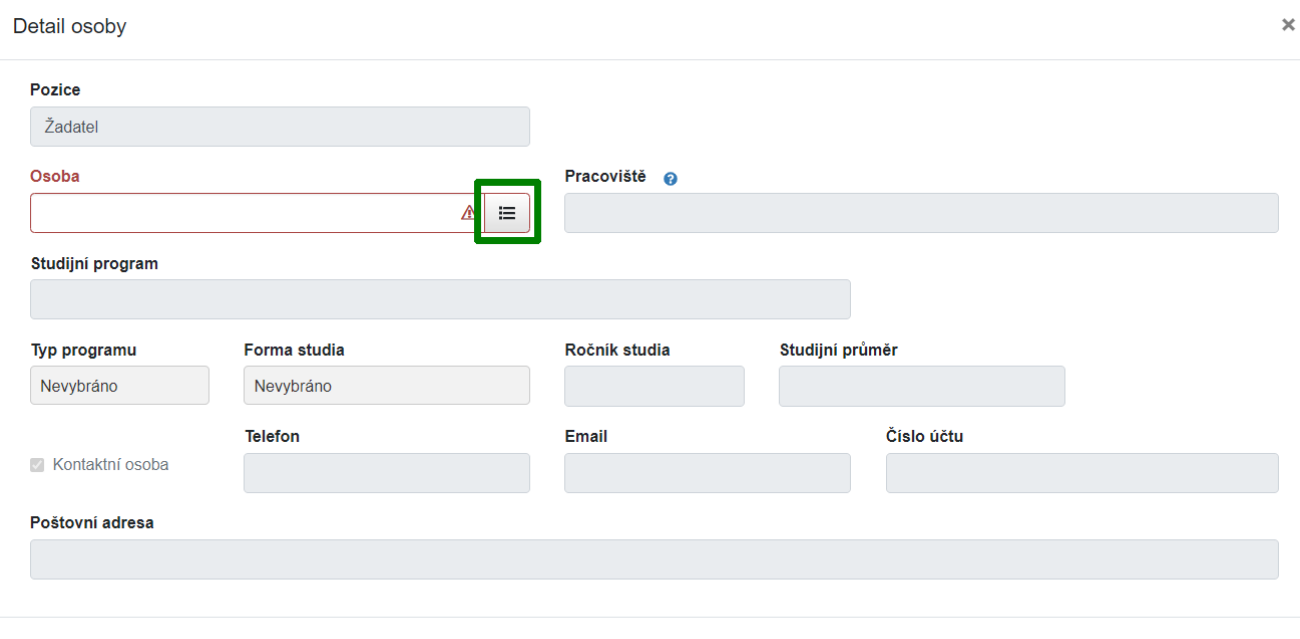

◆ obsah nezměněn **×** Odejít

A následně vyhledejte svoji osobu pomocí jména či osobního čísla v poli **Osoba**. Správnou osobu vyberte pomocí tlačítka **Vybrat**.

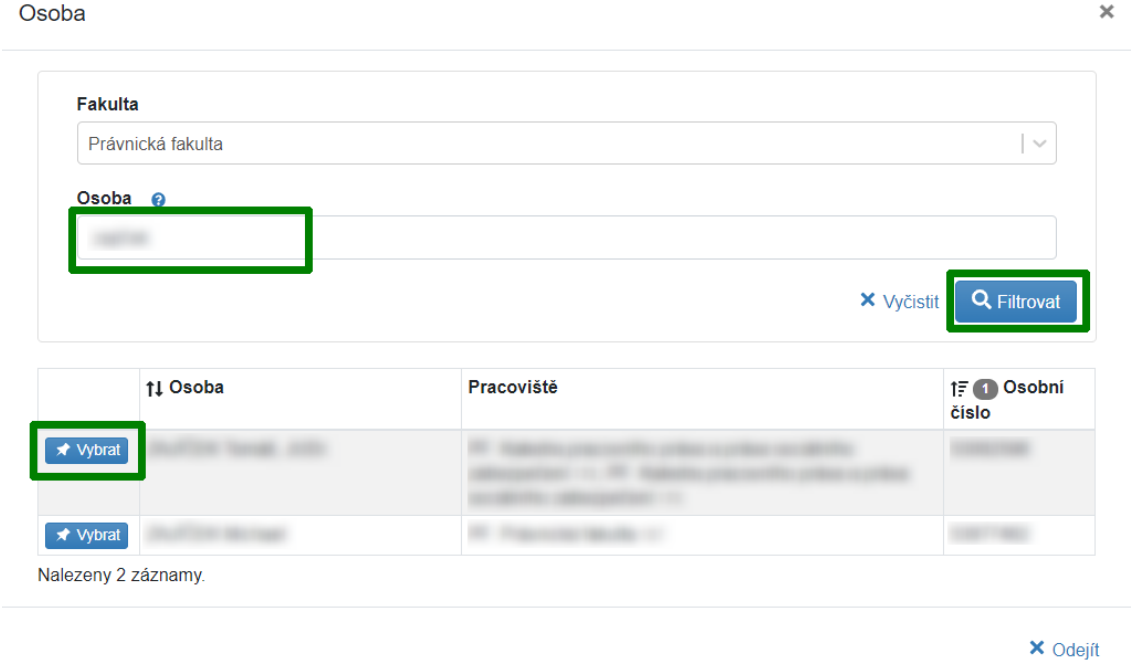

Pokud jste studentem UK, systém do detailu osoby načte **potřebné údaje ze Studijního informačního systému**. Tyto údaje nejsou v detailu osoby editovatelné. Pokud se studijní informace nenačtou správně, kontaktujte podporu pomocí [HelpDesku.](#page-22-0)

Položky **Telefon, Email, Poštovní adresa, Číslo bankovního účtu** je potřeba doplnit ručně (pokud se nenačetly).

Pokud jsou všechny údaje správně vyplněné, klikněte na tlačítko Potvrdit.

<span id="page-13-0"></span>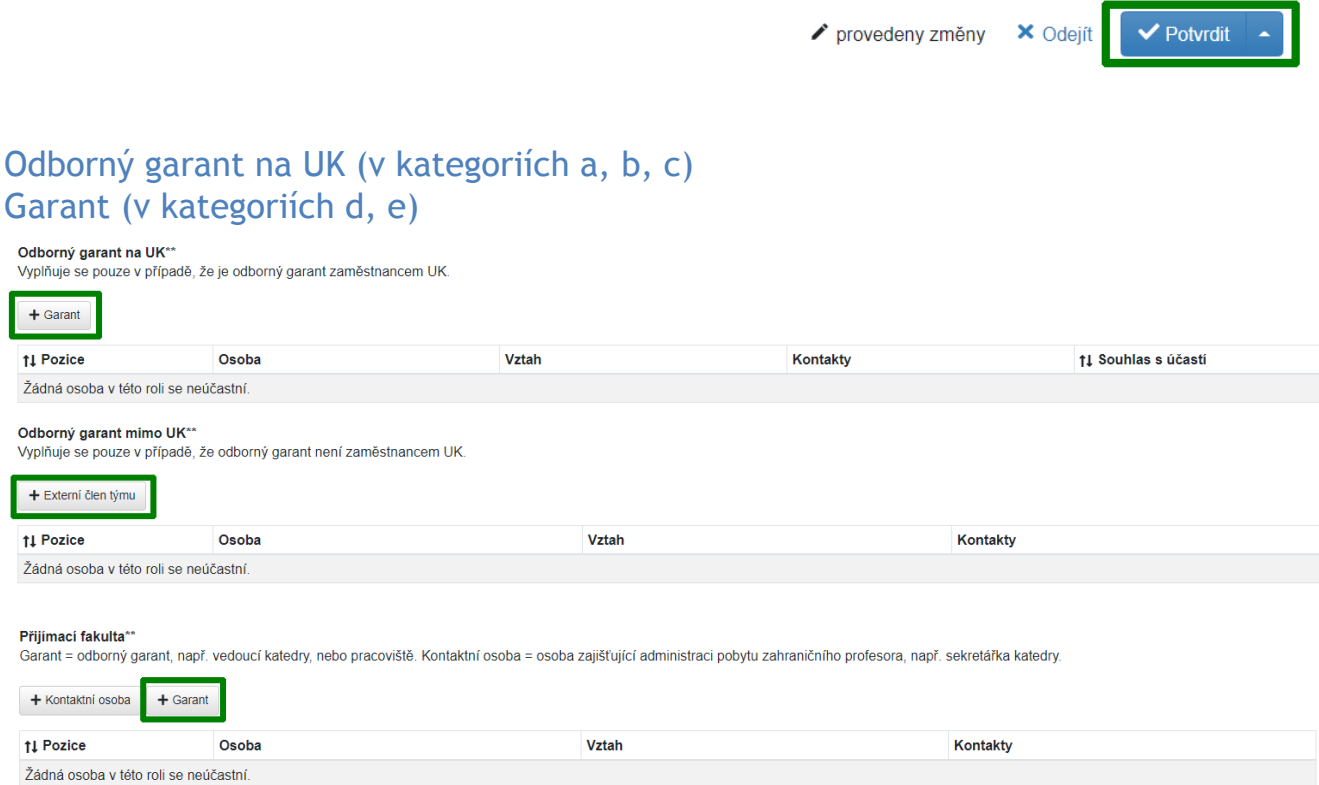

Po kliknutí na tlačítko **Garant** se zobrazí detail osoby, v kterém vyberete Osobu ze seznamu (podobně jako u žadatele v předchozím kroku). Po výběru osoby systém připraví k odeslání žádost o souhlas s účastí (viz Obecná pravidla pro [vkládání](#page-8-0) osob jiných než sama sebe - GDPR). Po získání souhlasu je potřeba doplnit pole **Telefon** a **Email**, pokud je při udělování souhlasu daná osoba sama nedoplní, či pokud je systém nenačte automaticky.

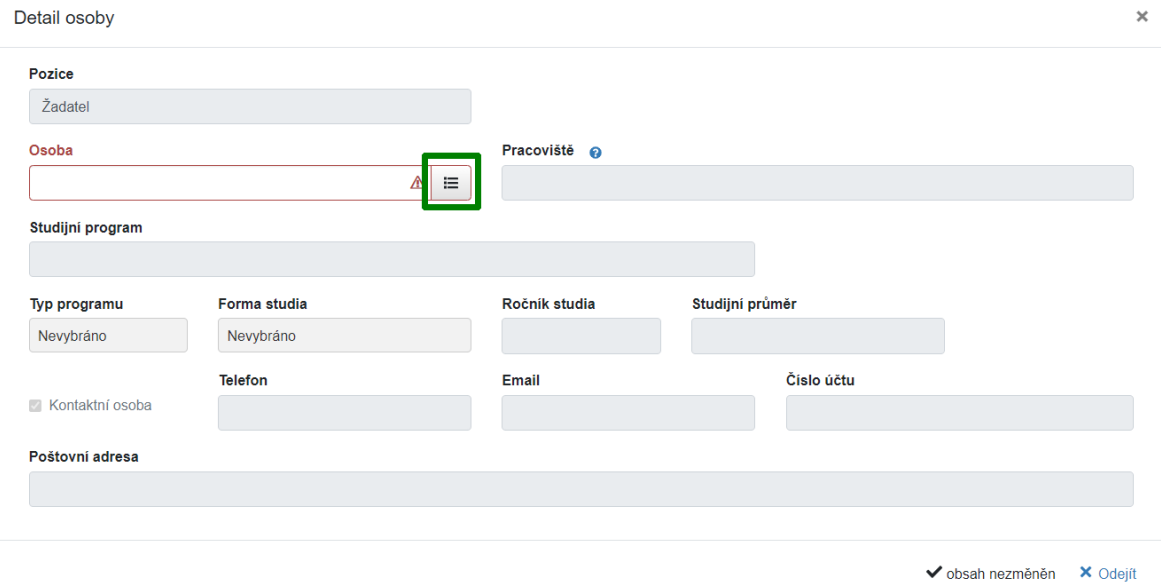

### <span id="page-14-0"></span>Kontaktní osoba (kategorie e)

Pokud administrativní stránku pobytu v kategorii e) zajišťuje někdo jiný než odborný garant, např. sekretariát katedry, vyplňte rovněž Kontaktní osobu. (Kontaktní osoba není povinná.) Postupujte analogicky jako při vložení Garanta.

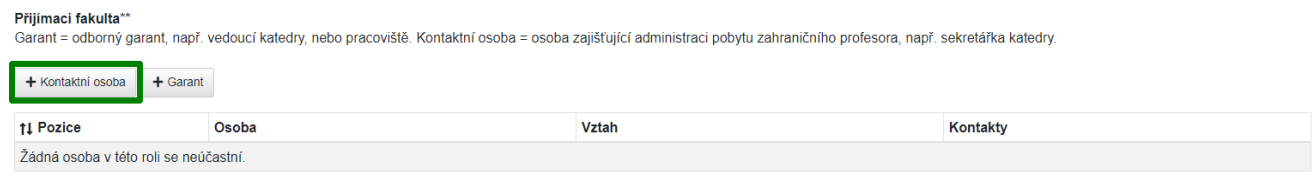

### <span id="page-14-1"></span>Odborný garant mimo UK (v kategoriích a, b, c)

Ve specifických případech je možné místo interního garanta uvést garanta mimo UK. O této možnosti se poraďte s příslušným referentem zahraničního oddělení Vaší fakulty. Externího garanta vložíte kliknutím na tlačítko **Externí člen týmu**.

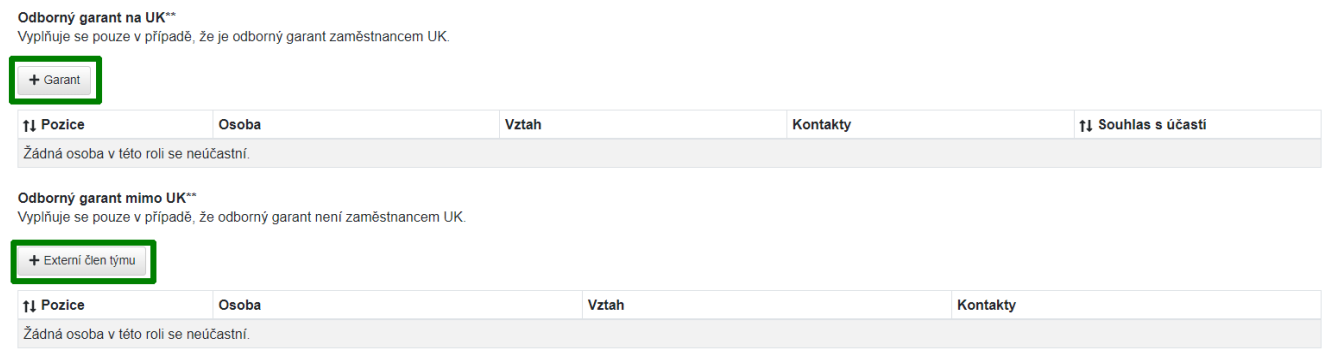

#### Veškeré údaje je nutné vyplnit ručně.

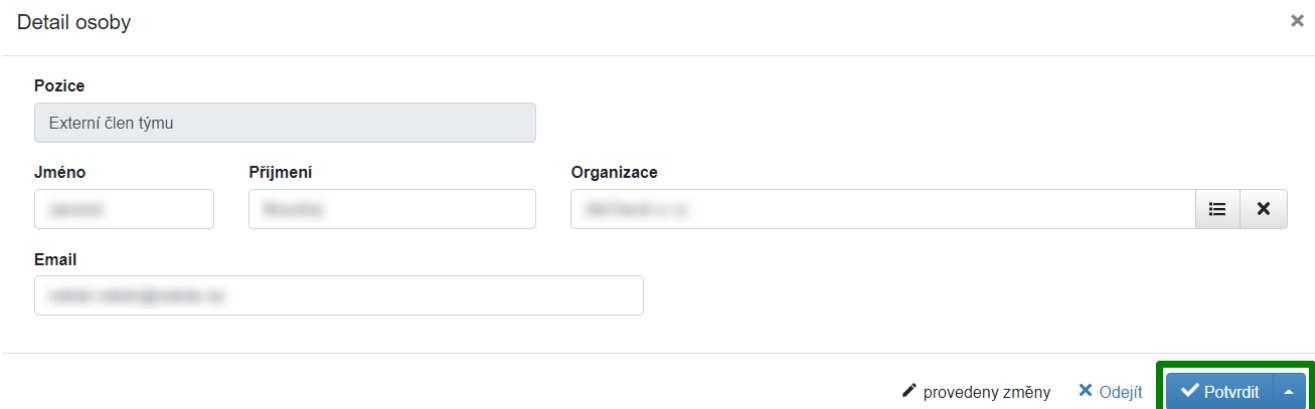

Při výběru Organizace se nabídne seznam organizací mimo UK, které byly dosud v systému použity. Pokud v seznamu nenaleznete příslušnou organizaci, [kontaktujte](#page-22-0) podporu pomocí [HelpDesku](#page-22-0).

K osobě je nutné nahrát vyplněný formulář GDPR consent form (viz Obecná pravidla pro [vkládání](#page-8-0) osob jiných než sama sebe - [GDPR\)](#page-8-0) ve formátu pdf.

### <span id="page-15-0"></span>Zahraniční student (v kategorii d)

Klikněte na tlačítko **Zahraniční student** a v zobrazeném detailu vyplňte požadované údaje o zahraničním studentovi.

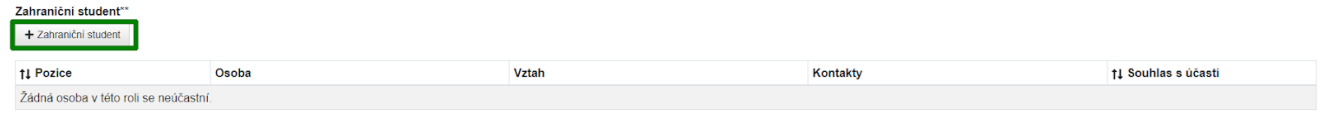

#### **Jméno**

Vložte jméno (případně více jmen) zahraničního studenta.

#### **Příjmení**

Vložte příjmení zahraničního studenta.

#### **Uzavřené semestry**

Vložte počet uzavřených semestrů studenta na zahraniční univerzitě.

#### **Zahraniční univerzita**

Vložte název zahraniční univerzity, na které student studuje.

#### **Fakulta**

Vložte název fakulty zahraniční univerzity, na které student studuje.

#### **Obor/specializace**

Vložte obor/specializaci, kterou student na zahraniční univerzitě studuje.

#### **Typ programu**

Vložte typ programu (bakalářský/magisterský/doktorský), který student na zahraniční univerzitě studuje.

#### **Telefon, Email, Poštovní adresa**

Vložte kontaktní údaje zahraničního studenta.

K osobě je nutné nahrát vyplněný formulář GDPR consent form (viz Obecná pravidla pro [vkládání](#page-8-0) osob jiných než sama sebe - [GDPR\)](#page-8-0) ve formátu pdf.

### <span id="page-15-1"></span>Zahraniční profesor (v kategorii e)

Klikněte na tlačítko **Zahraniční profesor** a v zobrazeném detailu vyplňte požadované údaje o zahraničním profesorovi.

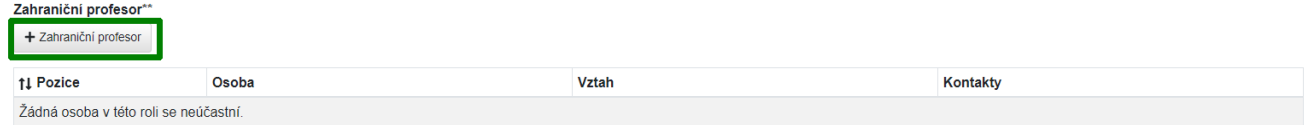

#### **Jméno**

Vložte jméno (případně více jmen) zahraničního profesora.

#### **Příjmení**

Vložte příjmení zahraničního profesora.

#### **Telefon, Email, Poštovní adresa**

Vložte kontaktní údaje zahraničního profesora.

K osobě je nutné nahrát vyplněný formulář GDPR consent form (viz Obecná pravidla pro [vkládání](#page-8-0) osob jiných než sama sebe - [GDPR\)](#page-8-0) ve formátu pdf.

### <span id="page-16-0"></span>Odebrání osoby z týmu

V případě chybného vložení, nebo pokud osoba odmítne udělit souhlas s účastí, můžete osobu odebrat pomocí tlačítka s ikonou popelnice, které se zobrazí při najetí myší do políčka s názvem pozice:

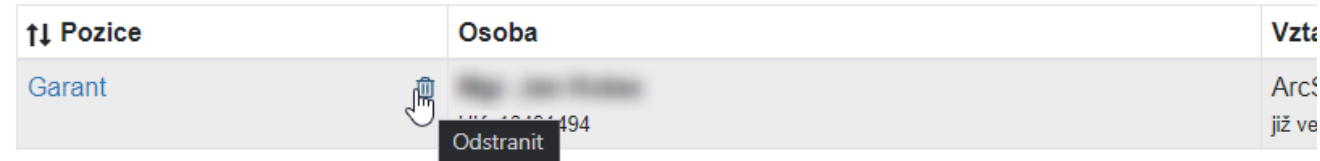

Odebrání osoby je třeba ještě potvrdit:

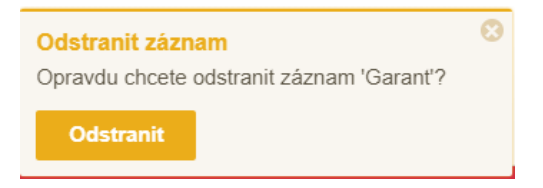

# <span id="page-16-1"></span>**2.5 Záložka Náklady...**

Klikněte myší ve sloupci **Částka** v celých Kč u všech nákladových položek. Pokud u Vás nevznikne některý z uvedených nákladů, doplňte do sloupce nulu. Sloupec je povinný a musí být vyplněný.

Položka **Další** v kategoriích a–d je součtovou položku a je nutné ji rozepsat pomocí tlačítka **Přidat podpoložku pro Další**.

V položce **Požadovaný příspěvek (max. 50 %)** vyplňte částku, o kterou žádáte. Její výše nesmí být větší, než 50 % z celkové částky nákladových položek uvedených v žádosti.

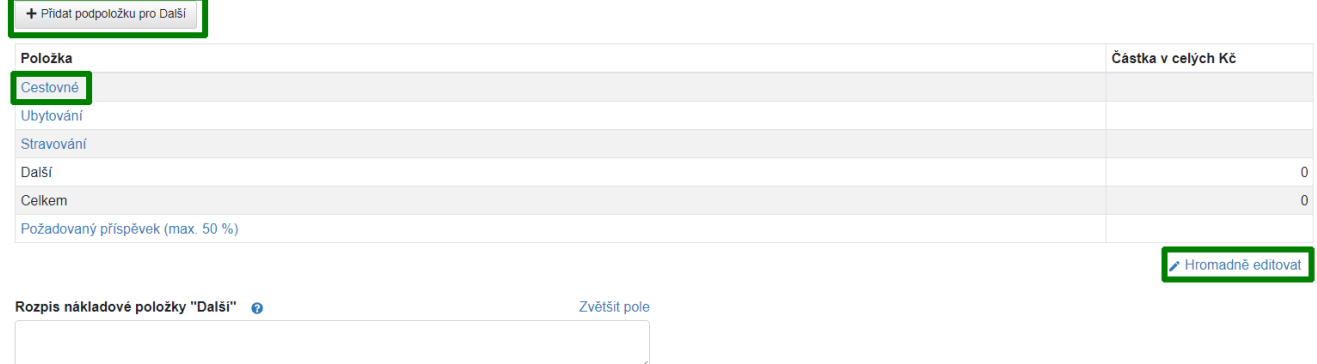

Pro hromadné vyplňování můžete použít tlačítko **Hromadně editovat**. Vyplňované hodnoty můžete postupně ukládat klávesou Enter nebo hromadně tlačítkem Uložit změny.

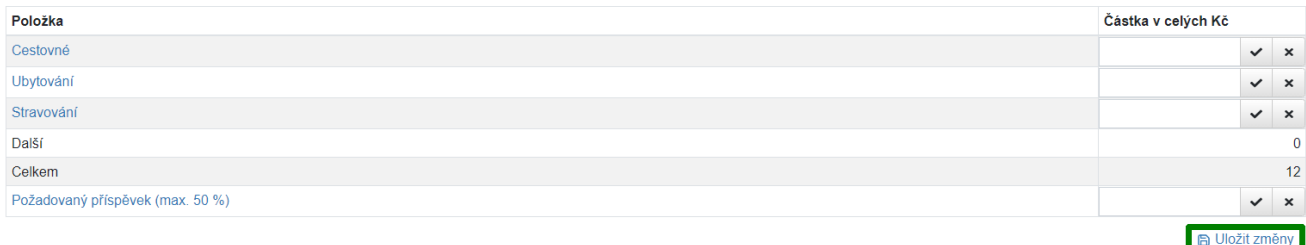

Položka **Schválené finance** se zobrazí po zpracování žádosti Radou Fondu mobility, tj. žádost je v jednom ze stavů - Přijat, Přijat s úpravou rozpočtu a Nepřijat. Schválená částka se může lišit od požadované částky.

# <span id="page-17-0"></span>**2.6 Záložka Přílohy**

#### **Jako přílohy lze vkládat pouze soubory ve formátu PDF.**

Klikněte do označeného prostoru a připojte soubor z disku, případně přetáhněte myší soubor do tohoto prostoru.

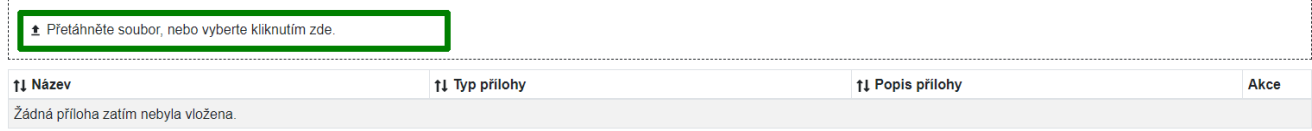

Následně se zobrazí dialogové okno, kde je nutné vyplnit Typ přílohy.

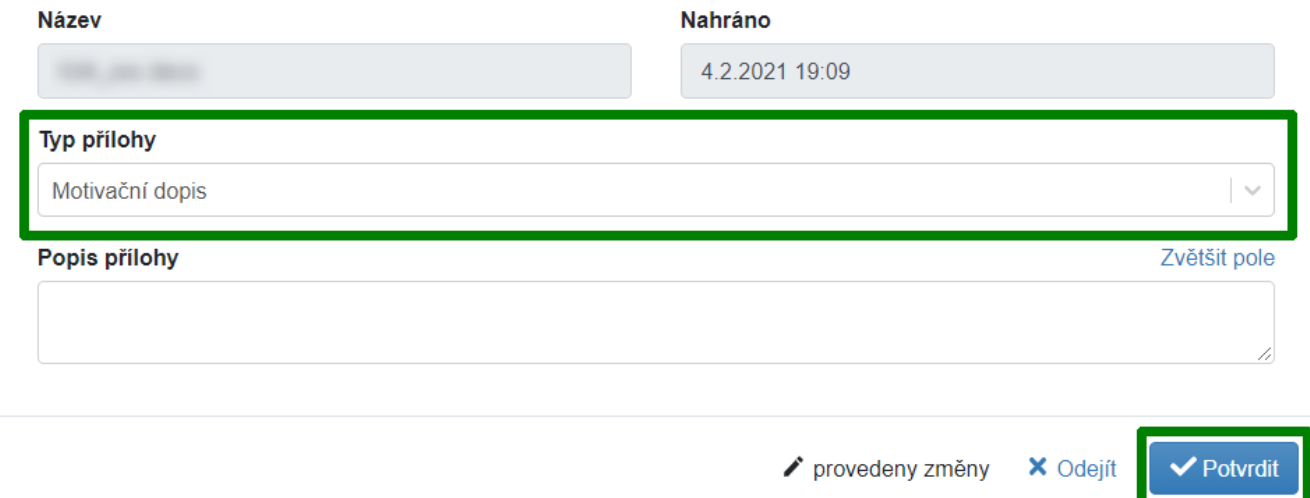

**Aktuální výčet povinných příloh dané kategorie** je uveden v pravidlech soutěže, která se zobrazila při zakládání soutěže a která lze znovu zobrazit tlačítkem **Pravidla** vpravo nahoře v otevřené žádosti.

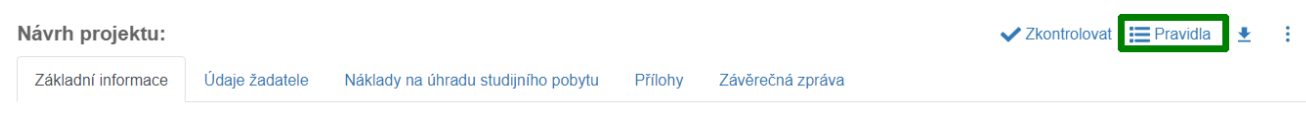

# <span id="page-17-1"></span>**2.7 Záložka Žádosti a dotazy**

Prostřednictvím této záložky se můžete obrátit na příslušné fakultní referenty Fondu mobility a požádat je o úpravu Vaší žádosti, ke které již nemáte editační práva s ohledem na její stav (tlačítko **Zažádat o úpravu**). Rovněž je na této záložce možné vložit dotaz na helpdesk (tlačítko **Založit dotaz**). Tímto způsobem založený dotaz bude odkazovat přímo na konkrétní žádost, ze které byl vytvořen a usnadní tak identifikaci případného problému.

### <span id="page-18-0"></span>Důležité metodické pokyny:

- Žadatel, jehož projekt byl finančně podpořen, může podat žádost o změnu.
- Nejčastěji se jedná o tyto změny: změna v termínu realizace, odložený odjezd, změna přijímající zahraniční instituce apod.
- Všechny změny je nutné evidovat v aplikaci IS Věda u daného projektu.
- Žádost musí obsahovat: číslo projektu, ke kterému se žádost váže, jméno a příjmení žadatele, termín mobility a přidělenou částku. Dále samotnou žádost a krátké odůvodnění. Žádost je opatřena podpisem žadatele, případně razítkem, pokud je žadatelem fakulta.
- Žádost je nutné vložit do projektu na záložku "Žádosti a dotazy". Zde bude žádost administrována a žadatel obdrží odpověď. Na žádosti zaslané e-mailem již nebude brána zřetel.
- Žádost je nutné odeslat ještě před termínem zahájení mobility, který je uveden v původní verzi projektu. Znamená to, že pokud má žadatel vycestovat 1. 5., měl by žádost nahrát nejpozději 30.4. Pokud tak žadatel neučiní, vystavuje se nebezpečí, že jeho žádosti nebude vyhověno.

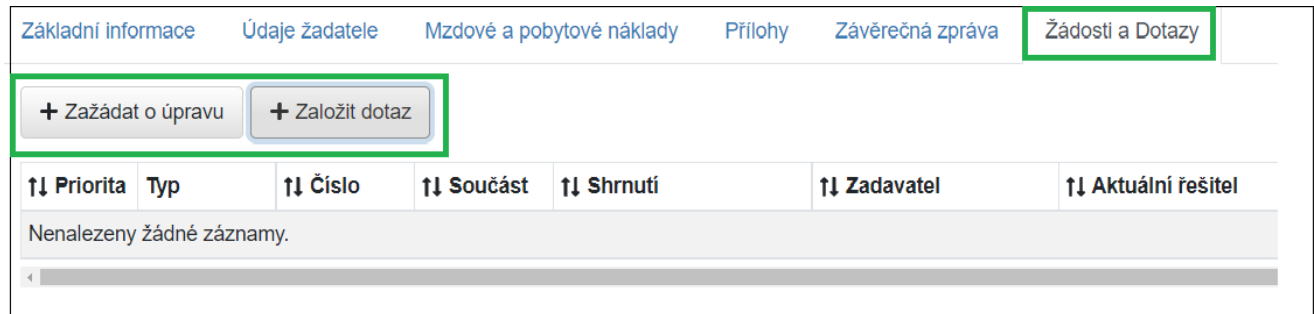

Vstupní formulář je identický jako při zakládání dotazu na helpdesk z jakékoliv části aplikace. Pouze se rozlišuje, zda se jedná o běžný dotaz nebo konkrétní požadavek na změnu údajů v žádosti.

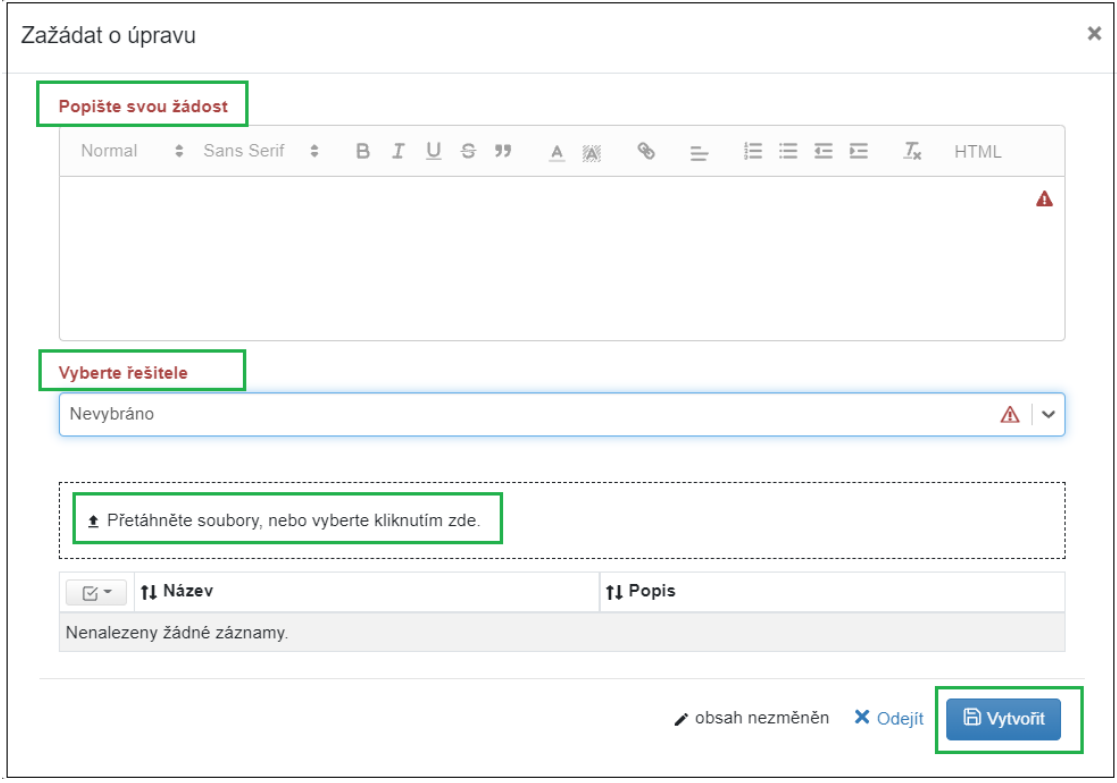

Žádost i dotaz je možné adresovat pouze na fakultního referenta. V případě nutnosti řešit danou situaci s pracovníky rektorátu, je v možnostech fakultního referenta postoupit žádost na příslušného řešitele.

# <span id="page-19-0"></span>**2.8 Systémová kontrola žádosti**

Tlačítkem **Zkontrolovat** lze průběžně ověřovat stav vyplnění povinných položek, je potřeba však předtím formulář **uložit**.

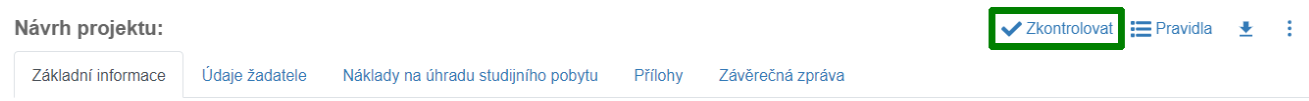

Po stisku tlačítka systém provede kontrolu vyplněnosti všech povinných položek. Upozorní na případné doplnění chybějících údajů. Příklad:

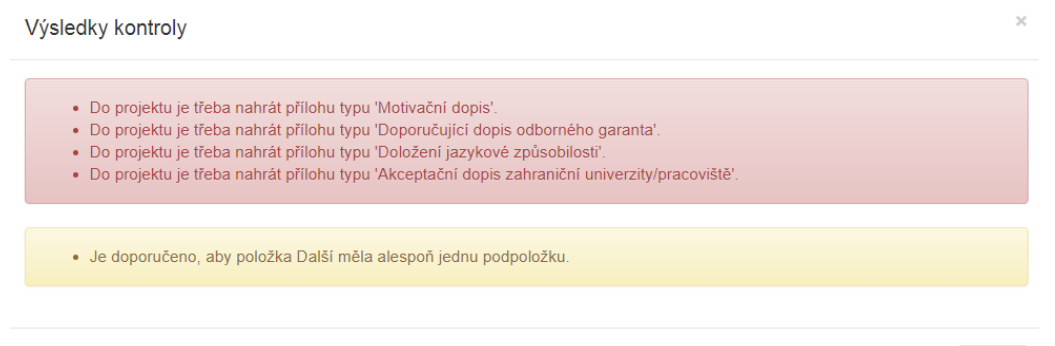

Systém přitom kontroluje také to, zda všechny osoby udělily souhlas s účastí:

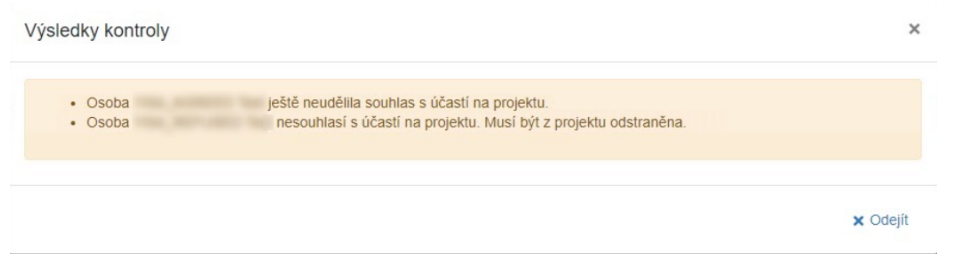

Jsou-li vyplněny všechny údaje, kontrola proběhne úspěšně a žádost bude možné odevzdat.

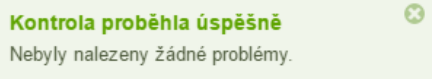

# **2.8 Odevzdání žádosti**

Odevzdat bude možné pouze žádost, která úspěšně prošla systémovou kontrolou (viz výše). K odevzdání slouží tlačítko **Odevzdat** (v levém spodním rohu obrazovky).

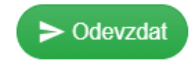

Zavřít

Po stisku tlačítka Potvrdit již nebudete moci žádost upravovat. (Žádost/návrh ve stavu Odevzdaný může editovat pouze fakultní referent.)

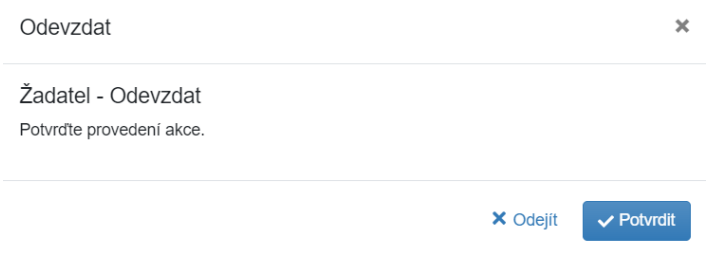

# <span id="page-20-0"></span>**2.9 Tisk/export žádosti**

**Tlačítko pro tisk (ikona ve tvaru šipky směřující dolů)** se nachází vpravo nahoře vedle tlačítek Zkontrolovat a Pravidla.

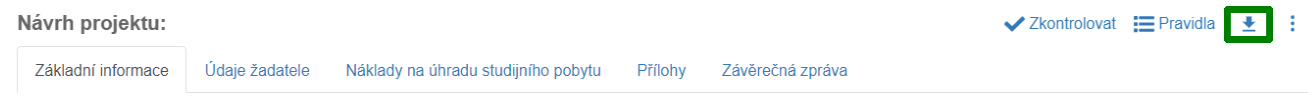

# <span id="page-20-1"></span>**3 Zveřejnění výsledků soutěže**

Po odevzdání žádostí probíhá interní schvalování na příslušné fakultě. Schválené žádosti jsou následně předloženy k vyhodnocení Radě Fondu mobility. Rada Fondu mobility UK posuzuje žádosti do 30 dnů od konce lhůty pro podávání žádosti (od univerzitní uzávěrky). Rada Fondu mobility UK si vyhrazuje právo vyžádat si od žadatele případná doplnění k původní žádosti. Finanční částky navržené Radou FM schvaluje kolegium rektorky. Následně je fakulta písemně informována o výsledcích, které je rovněž možné vidět přímo v agendě Moje projekty, záložka Náklady.

# **4 Vložení závěrečné zprávy**

Pro vložení závěrečné zprávy přejděte v menu pomocí položky **Moje projekty** do seznamu svých žádostí, kde vyhledejte příslušnou žádost. Najeďte na číslo žádosti myší, poté se objeví v pravé části pole tři tečky. Klikněte na tlačítko se třemi tečkami ve sloupci **Číslo** a následně na nabídku **Vložení zprávy**.

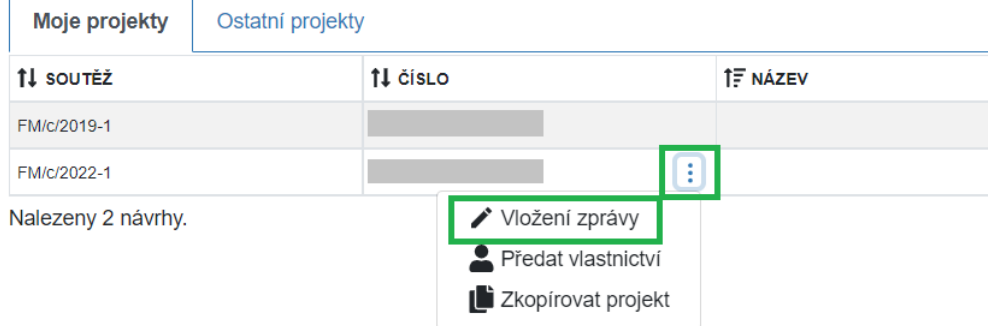

### V následujícím okně klikněte na tlačítko **Přidat**.

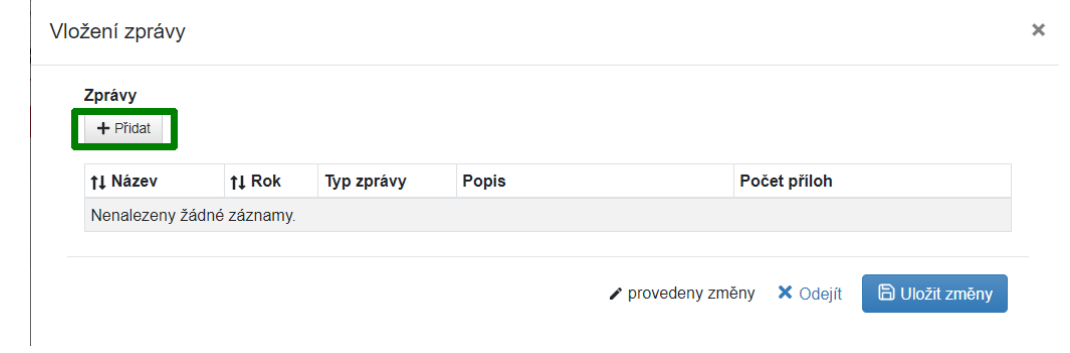

V následujícím okně vyberte **Typ zprávy** "Závěrečná zpráva". Klikněte do označeného prostoru a připojte z disku požadované soubory, případně je přetáhněte do tohoto prostoru myší. Pak klikněte na tlačítko **Potvrdit**.

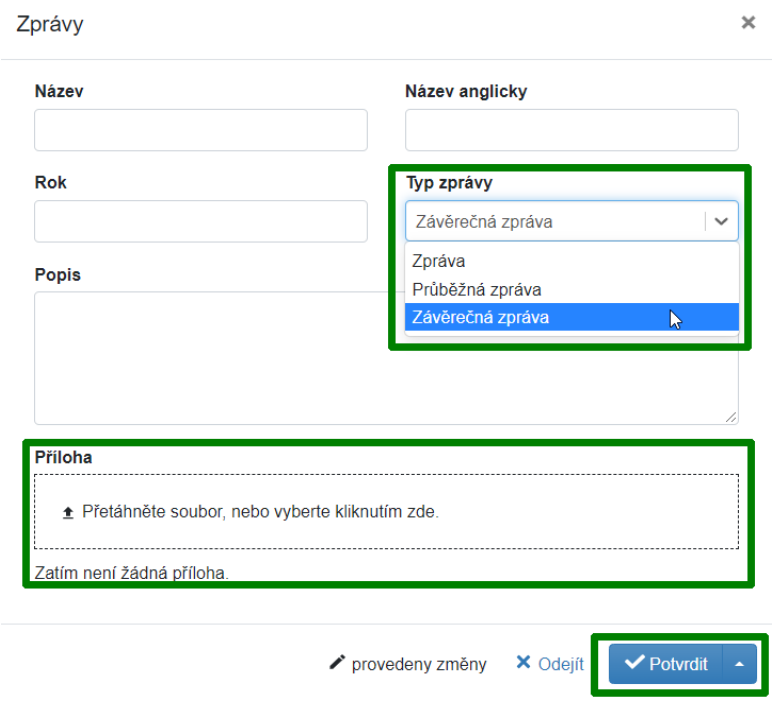

Vložení zprávy dokončete kliknutím na tlačítko **Uložit změny**.

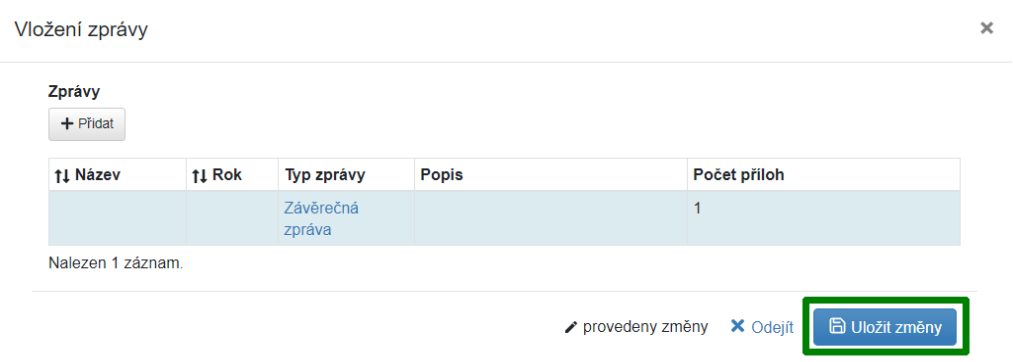

# <span id="page-22-0"></span>**5 Podpora - HelpDesk**

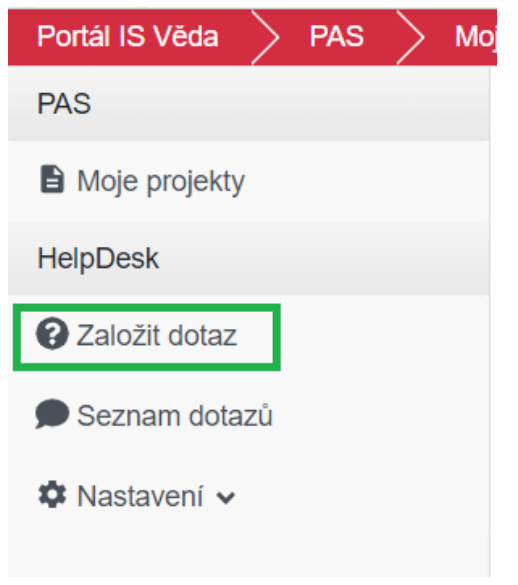

Systémovou podporu modulu PAS můžete kontaktovat pomocí vestavěného HelpDesku.

Pomocí navigace v levé části obrazovky klikněte možnost **Založit dotaz**, čímž se vám otevře okno, ve kterém svůj dotaz vyplníte.

Následně podrobně popište, s čím potřebujete pomoci. Mezi příjemci dotazu vyberte referenta Fondu mobility (FM) ze své fakulty/součásti a tlačítkem **Vytvořit** dotaz odešlete.

Založit dotaz

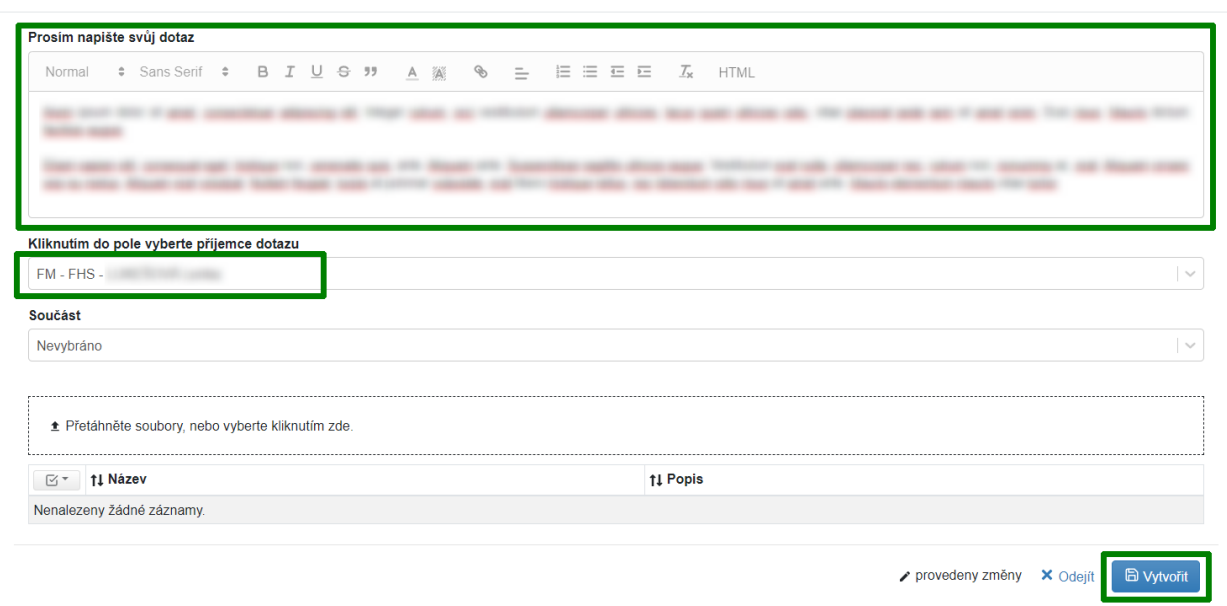

Jakmile Vám na Váš dotaz někdo odpoví, zpraví Vás o tom upozornění zaslané na Váš e-mail, kde také naleznete odkaz vedoucí přímo na detail tohoto dotazu. Stav svého dotazu si také můžete kdykoliv prohlédnout, když z nabídky v levé části stránek přejdete na **Seznam dotazů**. Zde můžete vyhledat všechny dotazy, které jste kdy v systému zadávali nebo řešili.

 $\times$